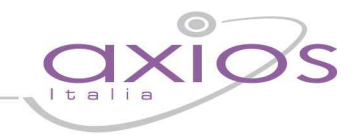

### **RE – Registro Elettronico**

### **Premessa**

Il RE – Registro Elettronico è la sezione della piattaforma WEB che consente, ai Docenti, di utilizzare le funzionalità di Registro di classe e di Registro del professore.

Un'altra funzionalità possibile è la rilevazione delle Assenze giornaliere, ad opera di un incaricato della segreteria che abbia Livello 4.

A questo proposito consultare la sezione Assegnazione Password agli Utenti descritta nella sezione della guida relativa all'Area Alunni.

#### **Accesso**

Ogni Docente, dotato di un PC o Tablet e di una connessione ad internet, a prescindere dal sistema operativo di cui è dotato il dispositivo, ha la possibilità di accedere al Registro Elettronico ed è, quindi, in grado di poter inserire i voti delle interrogazioni, delle prove scritte, le assenze, i ritardi e uscite anticipate, le giustificazioni.

Attraverso le credenziali fornite dalla segreteria didattica, il Docente accede esclusivamente ai dati riguardanti le sue classi e le sue materie, direttamente in aula. I dati inseriti, sono registrati in tempo reale nell'archivio dell'istituto.

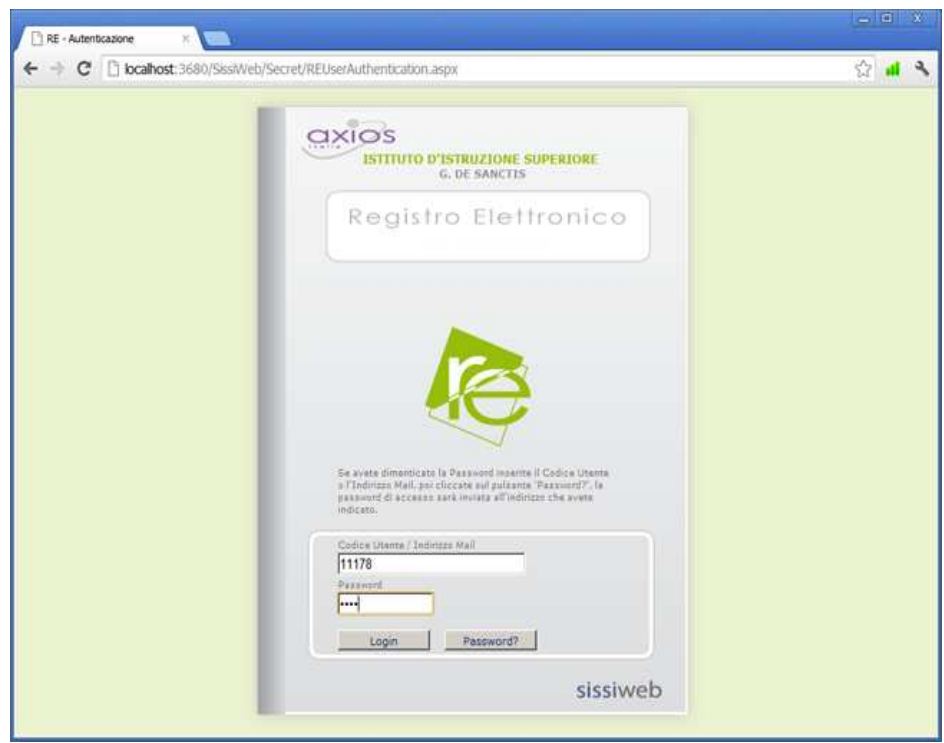

Dal link indicato dalla scuola accedere alla sezione Registro Elettronico e autenticarsi con Codice Utente e Password forniti dalla segreteria didattica.

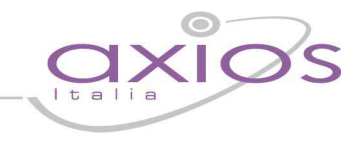

Nel caso di Docente supplente cliccare sull'icona in alto a sinistra e selezionare il nominativo del sostituito selezionandolo tra quelli che appariranno nell'elenco accanto all'icona.

Questa modalità di lavoro è utilizzabile per le supplenze brevi che vengono definite per imprevisti a cui la scuola deve porre rimedio immediatamente. Ovviamente in questo caso, il docente supplente vedrà solo ed esclusivamente il registro di classe e non quello del professore.

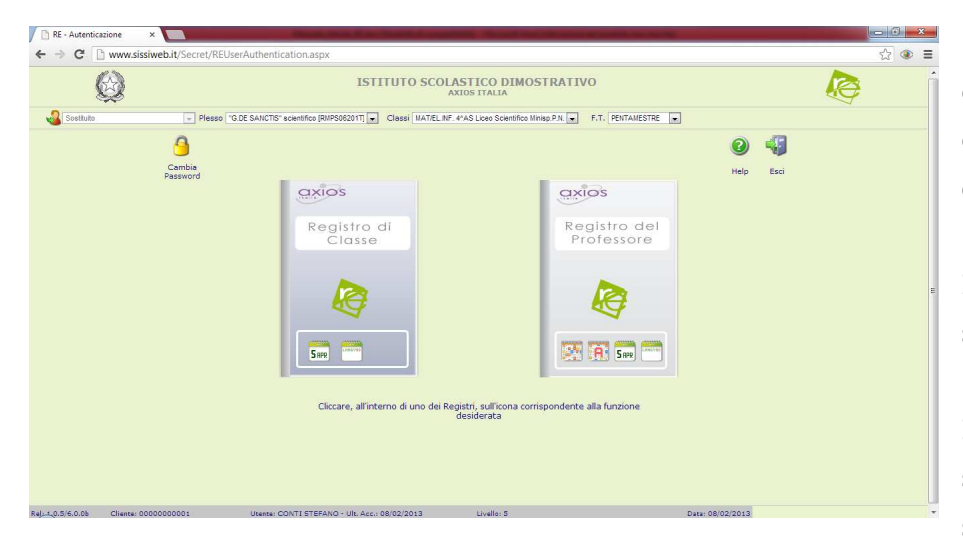

Normalmente, le prime scelte da effettuare sono il Plesso, la Classe e la Materia sulle quali si vuole operare.

Immediatamente dopo, è possibile scegliere tra Registro di Classe o Registro personale del Docente. In questa fase è anche possibile selezionare la frazione temporale sulla quale s'intende operare.

Successivamente le piccole icone all'interno dei Registri consentono di scegliere la modalità nella quale si desidera aprire il Registro stesso.

Per il Registro di Classe sono presenti la modalità **Giornaliera** e **Settimanale** e, per il Registro del Docente, oltre quelle, anche quella **Completa,** con e senza assenze evidenziate.

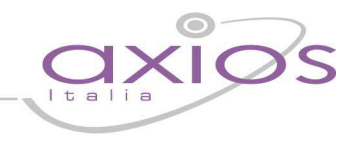

#### **Icone di uso Generale**

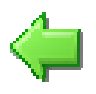

Usare sempre questa icona per **tornare indietro**, cliccare sull'icona "indietro", del browser, non garantisce la corretta visualizzazione della pagina desiderata e il corretto salvataggio dei dati.

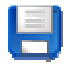

Cliccare sempre su questa icona per **salvare**, periodicamente, i dati inseriti o modificati.

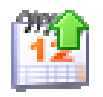

Usare l'icona calendario per muoversi al giorno o alla settimana desiderati.

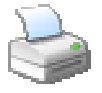

Cliccare su questa icona per stampare il Registro di Classe o quello del Docente.

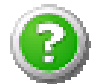

Cliccare su questa icona per avere informazioni di aiuto relative alla pagina su cui si è posizionati.

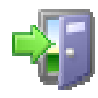

Cliccare qui per uscire dalla procedura ed effettuare il logout.

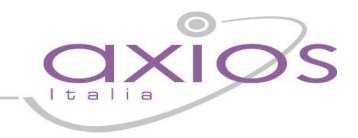

anggari

### **Registro di classe**

Il registro di classe è quel registro in cui vengono annotate le assenze degli alunni, gli ingressi in ritardo o le uscite anticipate e le varie informazioni riguardanti i compiti assegnati, le annotazioni, le note disciplinari, ecc.

Il registro di classe è predisposto per essere utilizzato in modalità di visualizzazione giornaliera **5 PRPR** e/o settimanale

Le seguenti icone sono di uso generale e sono presenti sia nella vista giornaliera che in quella settimanale, per utilizzare la funzione a cui sono associate è sufficiente cliccarvi sopra:

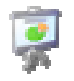

Argomenti delle lezioni

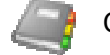

Compiti assegnati

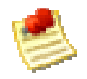

Annotazioni del Docente

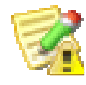

Provvedimenti disciplinari

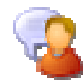

Annotazioni del Dirigente Scolastico

Il simbolo di "visto" addossato ad una delle icone precedenti indica la presenza di dati inseriti.

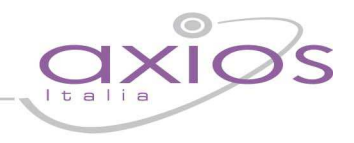

#### **Gestione delle firme dei docenti**

La gestione delle firme implementata nel registro di classe, consente di apporre la firma non solo del Docente di cattedra che presiede la lezione ma anche dei Docenti compresenti e di sostegno.

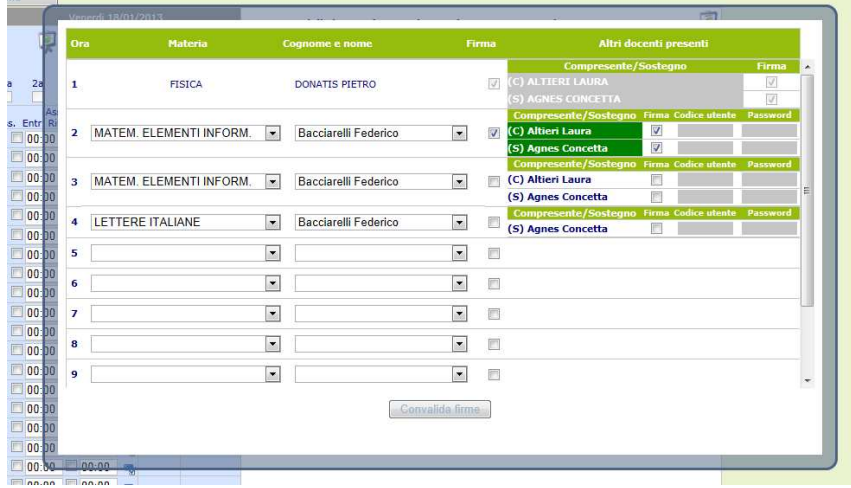

La firma, intesa come inserimento di Codice Utente e Password, garantisce che l'autore della medesima sia proprio il Docente assegnatario di quelle particolari credenziali.

Come si evince dalla figura sopra riportata, il sistema proporrà automaticamente i Docenti che possono prendere parte alla lezione evidenziando con (C) il Docente Compresente e con (S) il Docente di Sostegno.

Il sistema propone, in modo non vincolante, anche la materia e le ore più probabili, in base all'orario inserito nell'Area alunni (vedere sezione Orario Scolastico e assegnazione Orario Classi).

La flessibilità del non vincolo è studiata al fine ultimo di rendere semplice la consueta gestione di casi di sostituzioni estemporanee tra docenti, ad esempio per svolgere prove scritte di più ore.

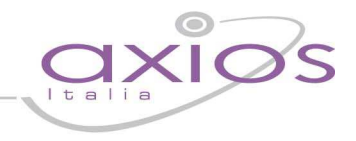

#### **Visualizzazione giornaliera**

Nel registro di classe il Docente può inserire assenze, note disciplinari, argomenti delle lezioni, compiti assegnati ed annotazioni varie per ogni singolo alunno o per l'intera classe.

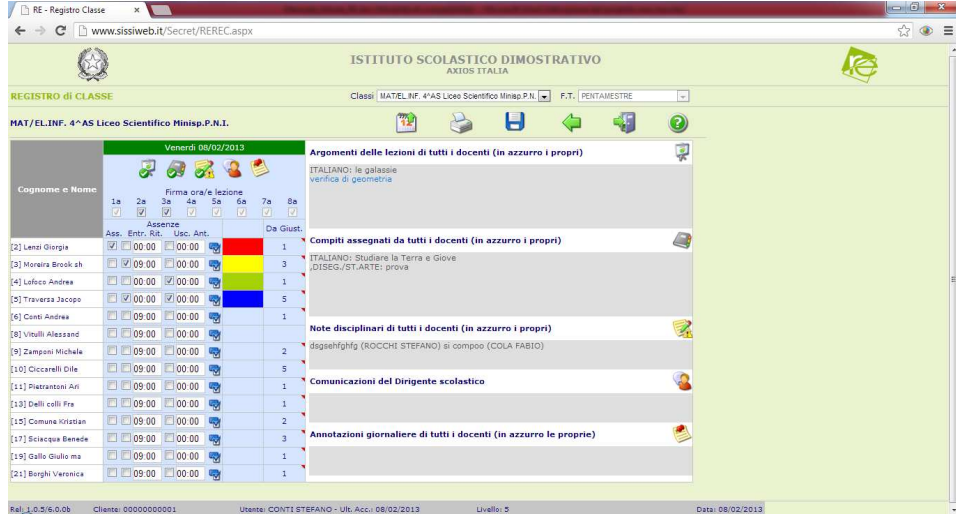

Utilizzando la vista giornaliera si ottiene una visione di assieme del singolo giorno più completa in quanto sono immediatamente visibili tutti i dati relativi: Argomenti delle lezioni di tutti i docenti, i compiti assegnati da tutti i docenti, ecc.

Anche le Assenze, i Ritardi e le Uscite anticipate sono visibili, inseribili e modificabili direttamente (accanto ai nominativi degli studenti).

Nella colonna **Giust.** è indicato il numero totale di assenze, ritardi e uscite da giustificare. Se è presente un triangolino rosso la cella è cliccabile per inserire le giustificazioni mancanti.

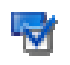

Il tasto a lato consente di propagare a tutti gli alunni lo stato di assenza, ritardo o uscita anticipata relativa all'alunno selezionato.

Per inserire o modificare Argomenti, Compiti, Note ecc. cliccare sulla corrispondente icona (sopra le ore di lezione), scrivere nella finestra che si apre e poi, una volta chiusa la finestra di modifica, cliccare sull'icona Salva.

Utilizzando l'icona calendario è possibile cambiare il giorno di visualizzazione.

Utilizzando l'icona di stampa è possibile ottenere la vista stampabile, in formato Microsoft® Excel, del registro relativo alla settimana in cui ci si trova.

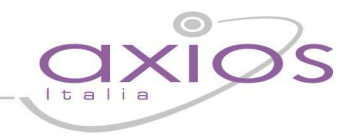

#### **Visualizzazione settimanale**

La visualizzazione settimanale del registro di classe è stata ideata per consentire ai Docenti di avere sempre disponibile una visione di assieme più completa dello stato delle assenze degli alunni e la possibilità di accedere rapidamente ad Argomenti, Compiti, Note ecc.

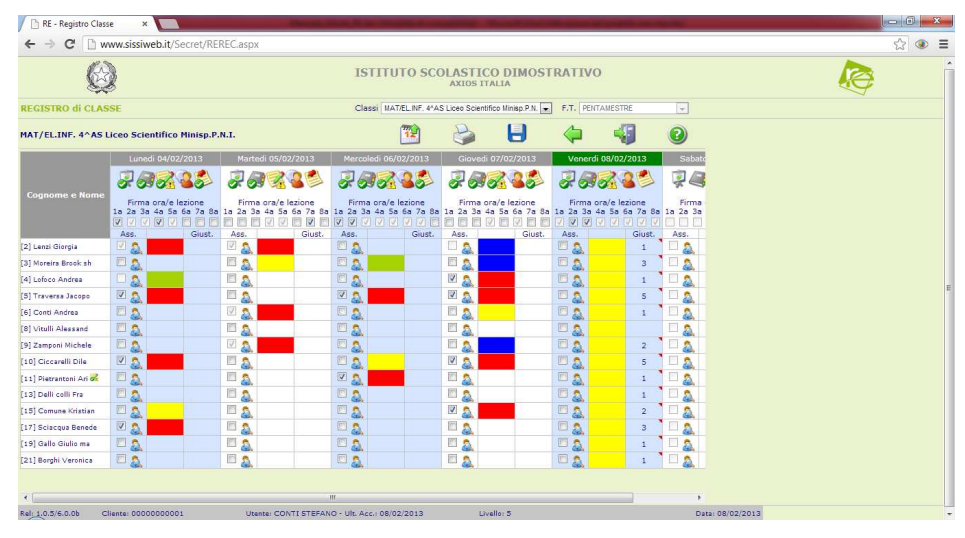

In questa vista le Assenze sono inseribili semplicemente vistando la casellina accanto al nome dello studente, mentre per inserire Ritardi e Uscite è necessario cliccare sull'icona a destra della casellina da e poi inserire i dati nella finestra che si aprirà.

Nella colonna **Giust.** è indicato il numero totale di assenze, ritardi e uscite da giustificare. Se è presente un triangolino rosso la cella è cliccabile per inserire le giustificazioni mancanti.

La schermata viene divisa in 5 o 6 giorni (se la scuola è aperta il Sabato) ma viene consentita la gestione e/o l'inserimento delle informazioni solo per il giorno corrente; fanno eccezione a questa regola i Compiti e le Annotazioni che possono essere inseriti anche per i giorni successivi.

#### **Ricordarsi sempre di salvare i dati inseriti cliccando sull'icona Salva**

Utilizzando l'icona calendario è possibile cambiare la settimana nel senso che il sistema visualizzerà la settimana che contiene il giorno selezionato.

Utilizzando il tasto di stampa è possibile ottenere, in formato Microsoft® Excel, la vista stampabile del registro della settimana in cui ci si trova.

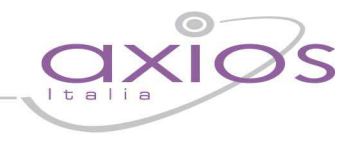

#### **Rilevazione Assenze**

Il Registro di Classe, utilizzato da un Utente di Livello 4 (vedere Assegnazione Password ad Utenti Web) si trasforma in un comodo strumento per la rilevazione delle presenze degli alunni.

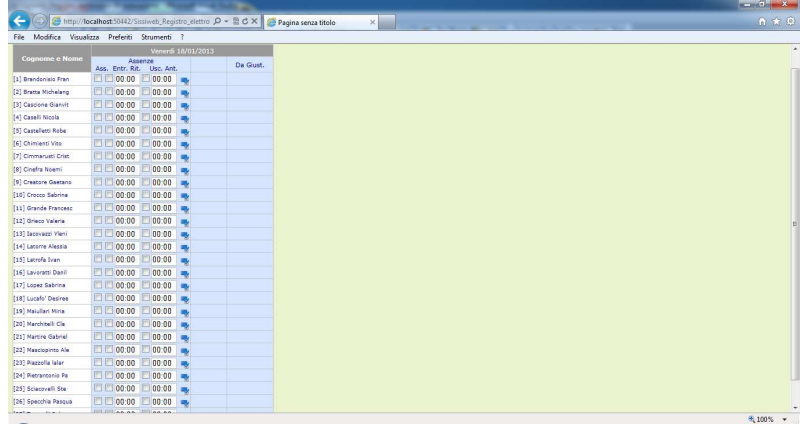

Un Utente di tale livello, infatti, accedendo al registro vedrà solo ed esclusivamente l'area del registro di classe, opportunamente modificata, ed avrà la possibilità di inserire solo assenze ed eventuali ritardi e/o uscite anticipate.

Questa metodologia, che richiede connettività WI-FI ad internet è posta in alternativa ai vecchi strumenti già messi da noi a disposizione, quali per esempio il software di acquisizione dati da PDA.

In questo caso con un economico Tablet, attraverso il browser, è possibile semplificare al massimo le operazioni di rilevazione delle presenze e rendere i dati immediatamente disponibili alla segreteria didattica per i provvedimenti del caso, quali invio di SMS alle famiglie.

Il funzionamento di questa modalità di accesso è similare alla visualizzazione giornaliera del registro di classe per i Docenti; sono ovviamente escluse le funzionalità di pertinenza dei Docenti.

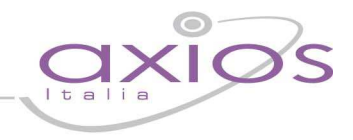

#### **Inserimento delle note disciplinari**

Cliccando sull'icona a sinistra, si possono inserire provvedimenti disciplinari per tutta la classe, per poter effettuare lo stesso inserimento, ma per singolo alunno, è necessario selezionare l'alunno interessato e poi cliccare sull'icona.

Il sistema mostrerà la medesima finestra di inserimento come nel caso di tutta la classe ma con in più una casella di testo editabile dedicata al singolo alunno.

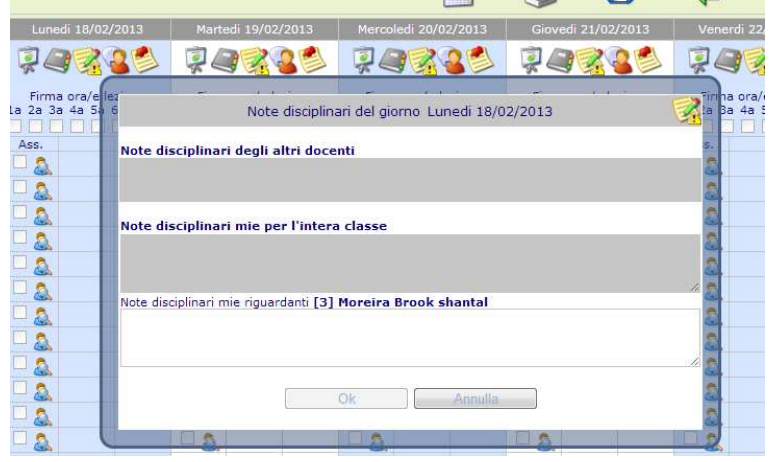

#### **Inserimento Comunicazioni del Dirigente Scolastico**

Cliccando sull'icona a sinistra, si possono inserire comunicazioni, ad opera del Dirigente Scolastico, per tutta la classe, per poter effettuare lo stesso inserimento, ma per singolo alunno, è necessario selezionare l'alunno interessato e poi cliccare sull'icona.

Il sistema mostrerà medesima finestra inserimento come nel caso tutta la classe ma con in p una casella di testo editabi dedicata al singolo alunno.

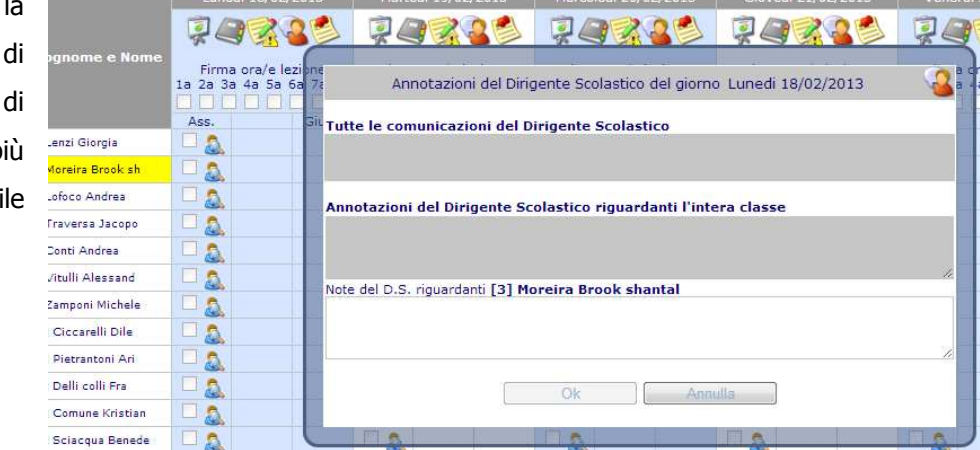

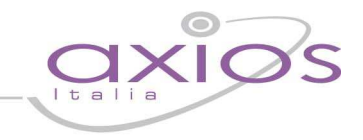

### **Registro del Docente**

Il Registro del Docente consente la gestione di tutte le funzioni connesse alla registrazione e consultazione di dati relativi alle attività didattiche come, ad esempio, assenze, voti, giudizi, argomenti delle lezioni e annotazioni varie.

Oltre alla gestione delle attività canoniche sono presenti anche funzioni specializzate per la gestione dei Processi di Apprendimento e per gli insegnanti di Sostegno.

Dal menu principale è possibile accedere a varie "viste" del Registro del Docente a completa discrezione dell'utente.

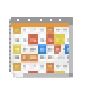

Panoramica completa dei dati di una frazione temporale (Trimestre, Quadrimestre ecc.) comprensiva di Voti, Commenti ai voti, Argomenti delle Lezioni, Compiti assegnati, Riepiloghi totali.

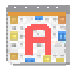

**THHOUR** 

Identica alla funzione precedente con in più le Assenze Orarie.

Vista Giornaliera del Registro con il dettaglio delle diverse tipologie di voto (Orale, Scritto ecc.) ed  $5$  app evidenza a colpo d'occhio di Argomenti della lezione, Compiti assegnati e Annotazioni del Docente.

Come la funzione precedente ma per tutta la settimana.

#### **Registro Completo**

Nel registro completo si da evidenza dei giorni in cui sono state eseguite attività di valutazione degli alunni, inserimento di argomento delle lezioni o in cui sono stati assegnati compiti. Alla destra dei dati in vista tabellare sono riportate statistiche riguardanti, ad esempio, il totale delle assenze.

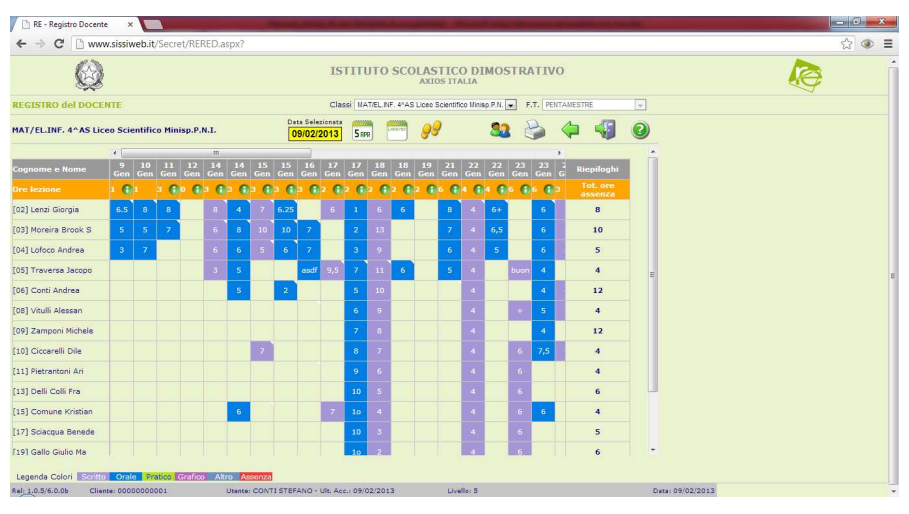

Le varie tipologie di voto sono evidenziate con colori diversi per facilitare la visione d'insieme dell'andamento dei vari alunni e la legenda dei colori è posta sullo schermo in basso a sinistra.

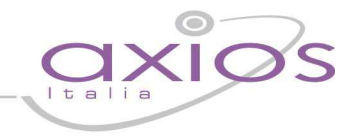

 Un triangolino bianco in alto a destra su una cella indica la presenza di un commento al voto che può essere visualizzato semplicemente pasandoci sopra con il mouse.

Cliccando su una colonna o su una riga si possono rispettivamente selezionare una data e un alunno che, per comodità di vista, vengono evidenziati in giallo.

Data Selezionata <u>12/02/2013</u>

Anche la data selezionata viene evidenziata in giallo ed è utile se, dal Registro Completo si vuole passare alla vista Giornaliera o Settimanale.

Cliccando sulle icone presenti nella barra in alto è possibile, cliccando sulle ormai note icone descrritte ad inizio capitolo, Stampare il Registro, tornare al Menu iniziale, Uscire dal Registro. Oppure, cliccando sulle icone sotto riportate:

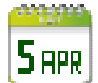

Passare alla vista giornaliera della data selezionata oppure, se nessuna data è selezionata alla vista della data odierna.

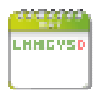

Passare alla vista settimanale includente il giorno della data selezionata oppure, se nessuna data è selezionata alla vista della data odierna.

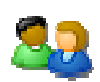

Visualizzare l'esito dei colloqui con i Genitori dell'Alunno selezionato. Questa funzione è descritta dettagliatamente di seguito.

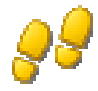

Accedere alla gestione dei processi di Apprendimento per l'Alunno selezionato. Questa funzione è descritta dettagliatamente di seguito.

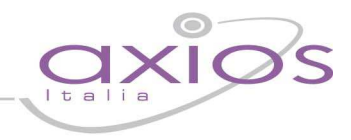

#### **Registro Completo con Assenze**

Rispetto al Registro completo descritto sopra, in questa vista sono evidenziate anche le Assenze Orarie per ogni Alunno.

Le ore di assenze vengono visualizzate nella casella con una colorazione rossa e sono rappresentate dalla lettera A seguita da un numero che indica le ore di assenze.

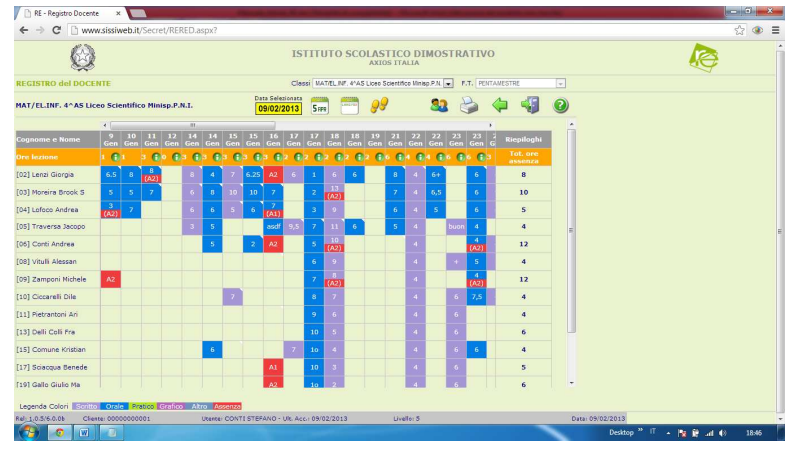

In caso di concomitanza di voto e assenza nello

stesso giornio, ad esempio un entrata in ritardo (assente alla prima ora) ed un voto alla seconda ora, la cella è divisa in due con colori diversi per il voto (vedere legenda) e l'assenza (in rosso).

#### **Visualizzazione giornaliera**

mgan

Come abbiamo detto, cliccando sull'icona indicata al lato, si accede al Registro del Docente in modalità  $5<sub>HPR</sub>$ giornaliera relativa alla data corrente oppure alla data selezionata nel Registro Completo.

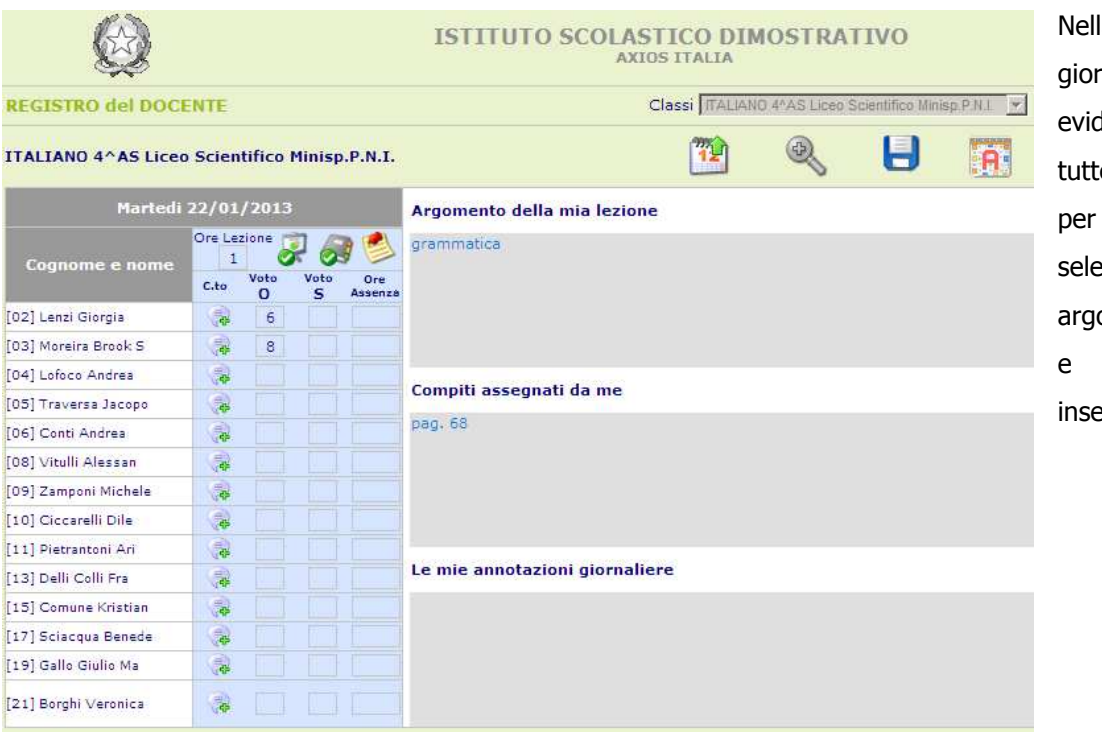

la visualizzazione giornaliera si da lenza immediata di e le tipologie di voto la Materia zionata, degli omenti, dei compiti delle annotazioni rite.

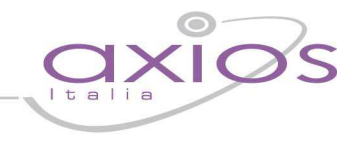

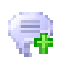

Questa icona, posta accanto ai voti, da la possibilità di inserire/visualizzare dei commenti relativi all'alunno per quel giorno non necessariamente legati alla votazione.

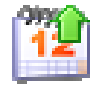

Utilizzando l'icona calendario è possibile, come sempre, cambiare il giorno di visualizzazione.

Anche le Assenze per ore sono visibili, inseribili e modificabili direttamente accanto ai nominativi degli studenti.

Nella casella "Ore lezione" è indicata la durata della lezione in base all'orario scolastico assegnato, questo dato può essere modificato.

Per inserire o modificare Argomenti, Compiti e Annotazioni, cliccare sull'apposita icona, scrivere nella finestra corrispondente, chiudere la finestra cliccando su OK.

Per confermare definitivamente le modifiche effettuate cliccare sull'icona Salva presente nella barra in alto.

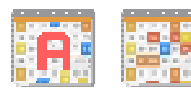

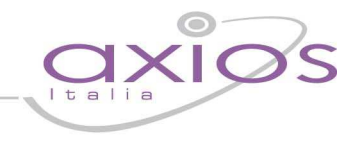

#### **Visualizzazione settimanale**

LHHEVS

Cliccando sull'icona al lato si accede, come detto, al Registro del Docente in modalità Settimanale, posizionandosi sulla settimana contenente il giorno selezionato o la data odierna.

In questa vista la grafica è organizzata in modo che il Docente possa vedere contemporaneamente più dati possibile.

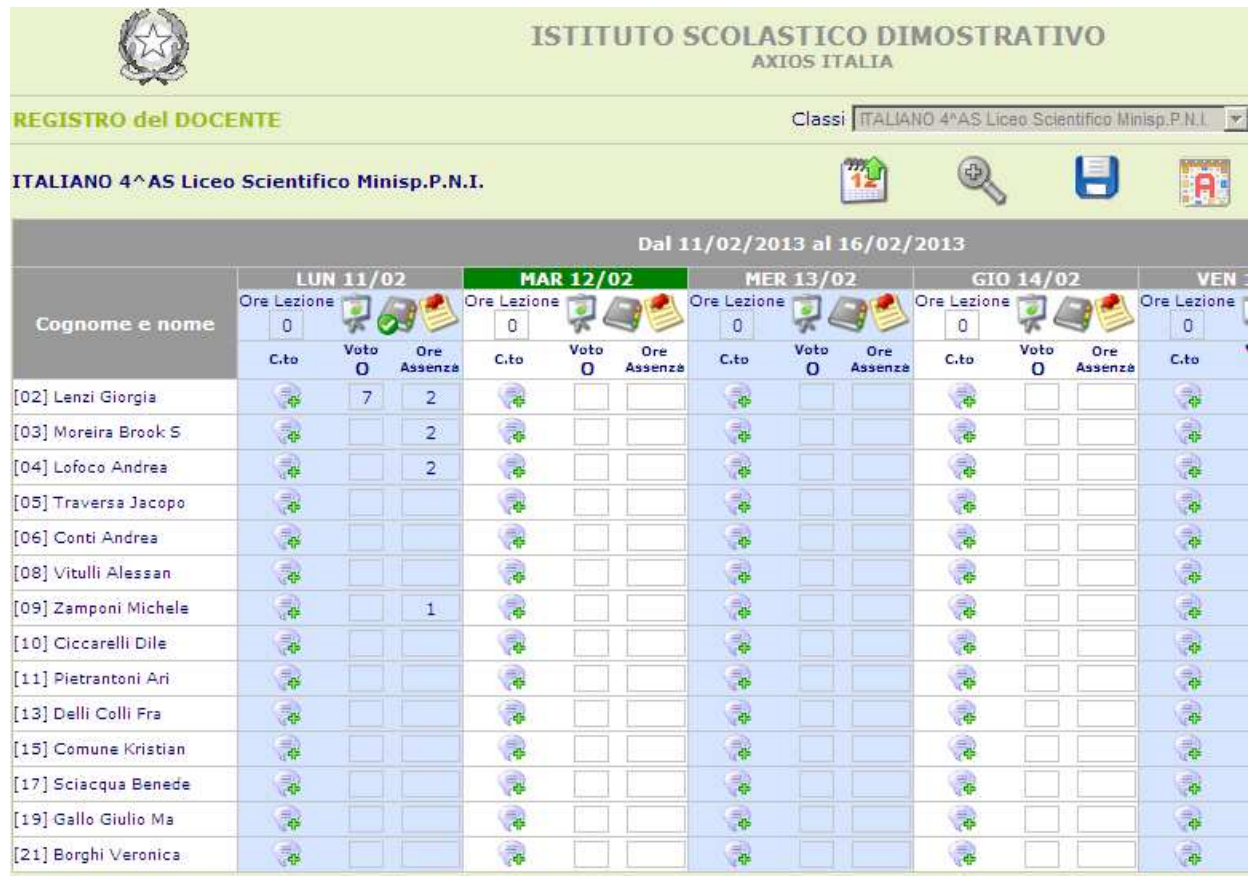

In questa vista è possibile gestire in alto le ore di lezione e poi, le ore di assenza, i voti e i commenti semplicemente inserendo il dato nelle apposite caselle poste accanto al nome dello studente. Cliccando sulle varie icone è inoltre possibile inserire ed aggiornare i dati relativi agli Argomenti delle Lezioni, ai Compiti assegnati e alle Annotazioni del Docente.

La schermata viene divisa in 5 o 6 giorni (se la scuola è aperta anche il sabato).

Cliccando sull'icona il sistema mostrerà il dettaglio completo delle tipologie di voto previste per la materia (ad esempio Scritto e Orale), prestare attenzione che per motivi di spazio sul video, all'entrata in questa vista il sistema visualizza solo la tipologia più usata.

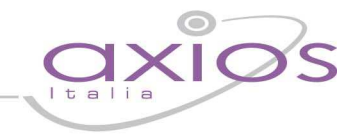

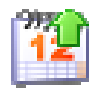

F

Utilizzando l'icona calendario è possibile, come sempre, cambiare la settimana di visualizzazione.

Per confermare definitivamente le modifiche effettuate cliccare sull'icona Salva presente nella barra in alto.

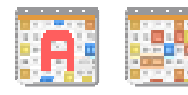

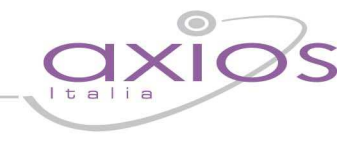

#### **Processi di apprendimento**

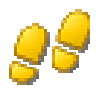

Partendo dal Registro Completo, selezionando un Alunno e cliccando sull'icona al lato si accede alla scheda dei processi di apprendimenti del singolo alunno.

I vari criteri di valutazione, incluse le tipologie di valutazione sono personalizzabili nell'Area Alunni così come spiegato precedentemente (vedere sezione Processi di apprendimento degli alunni: impostazioni).

I campi "Valutazione iniziale", "Valutazione I periodo" e "Valutazione II periodo" accettano fino ad un massimo di 4 caratteri liberi e sono elementi di valutazione definibili dal collegio dei Docenti.

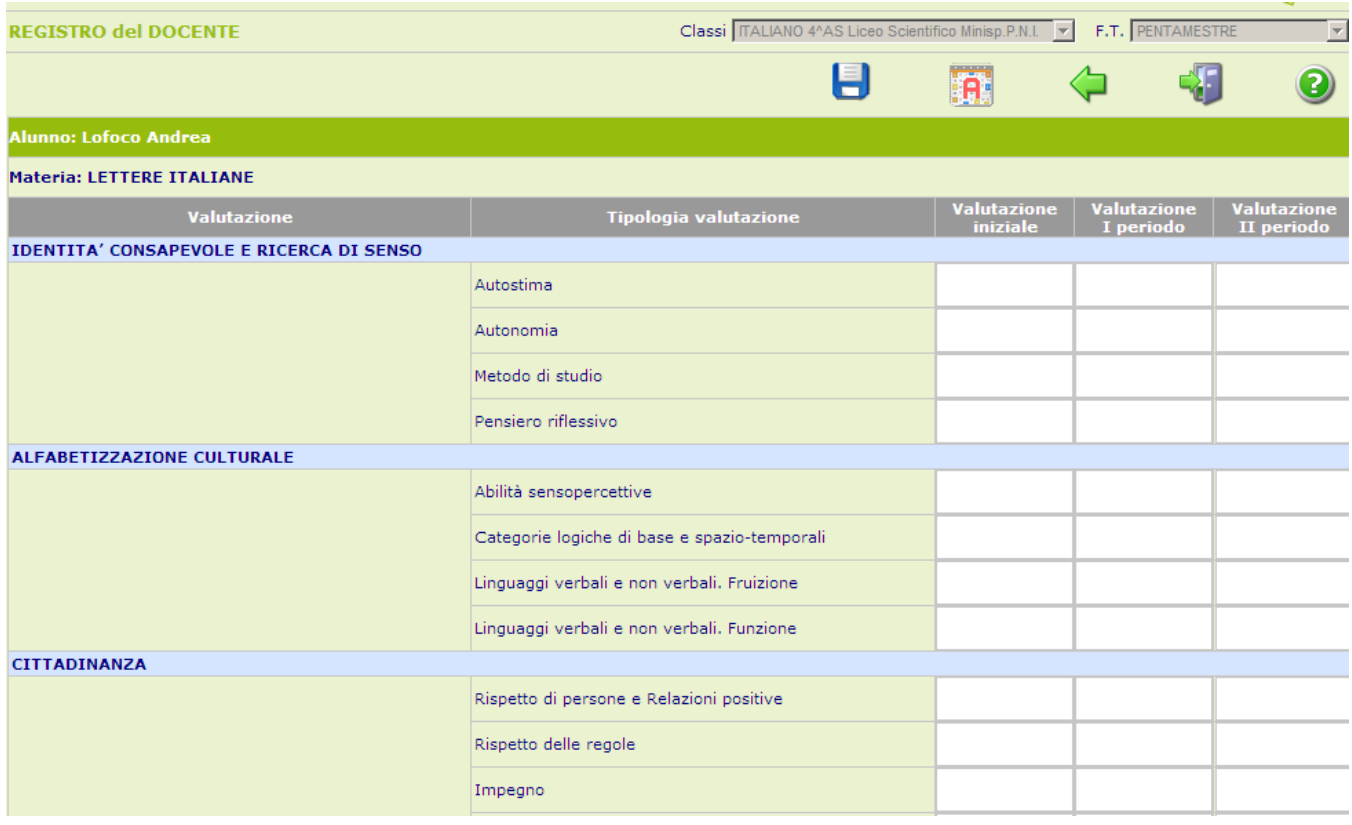

In coda alla scheda di valutazione ci sono dei campi descrittivi da 1024 caratteri in cui il Docente può meglio descrivere gli step di valutazione dell'alunno.

Per confermare definitivamente le modifiche effettuate cliccare sull'icona Salva presente nella barra in alto.

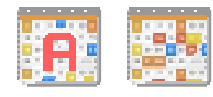

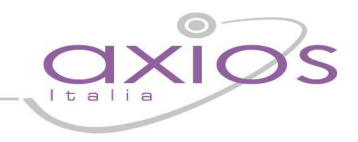

### **Registro di sostegno**

Quando il Docente di Sostegno accede al registro elettronico avrà la possibilità di accedere sia al Registro di Classe che al Registro Docente Completo.

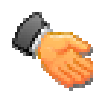

Da quest'ultimo è possibile, selezionando un alunno cliccando sull'icona al lato, accedere al Registro di Sostegno.

Il Registro di Sostegno si presenta come un insieme di schede in cui il Docente può descrivere le varie componenti previste (Anamnesi, Rilevazioni effettuate, Diagnosi, Bisogni, PEI, Adeguamento, Livello raggiunto dall'alunno, Verifiche effettuate, Colloqui, Relazione finale ed eventuali Suggerimenti di intervento.

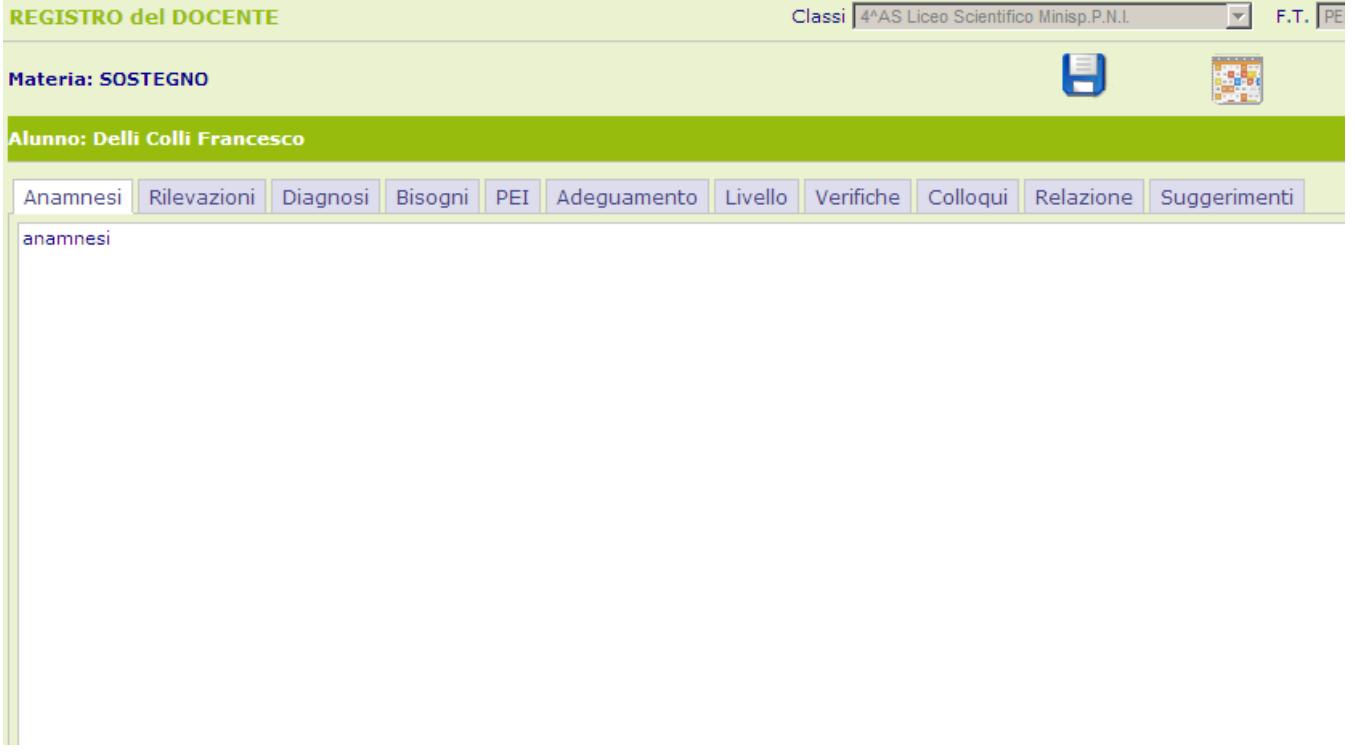

Sono previsti tutti campi di testo che consentono l'inserimento libero di molti caratteri cosi che il Docente abbia la possibilità di tracciare quanto reputa necessario in riferimento all'alunno.

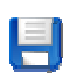

Per confermare definitivamente le modifiche effettuate cliccare sull'icona Salva presente nella barra in alto.

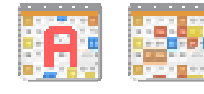

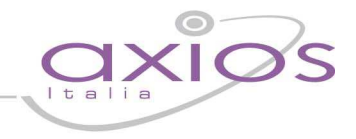

### **SISSIWeb - Pagelle on Line**

Da questa versione Alunni e Genitori possono richiedere la pagella on-line che sarà inviata da SissiWeb via mail all'indirizzo comunicato alla scuola o ad uno indicato dall'Utente al momento della richiesta.

Per richiedere la Pagella dal menu principale di SissiWeb cliccare sull'icona **Didattica**:

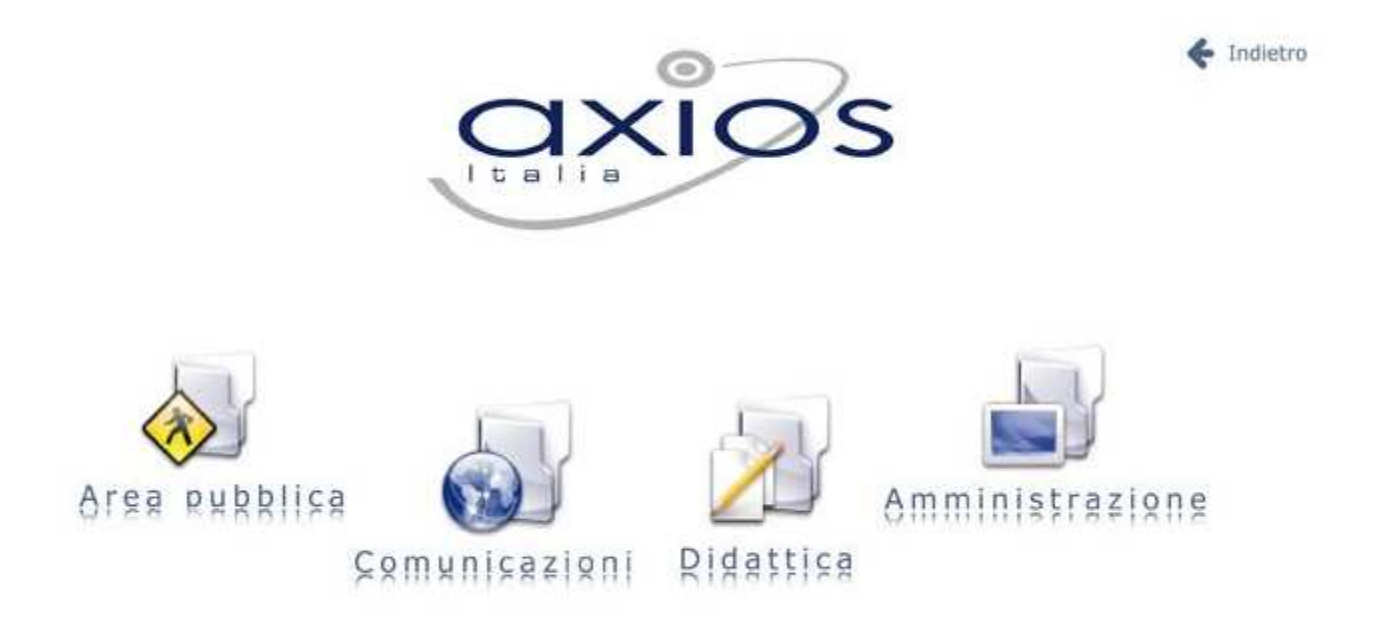

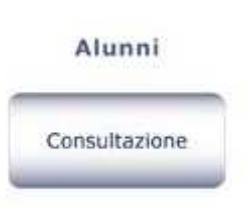

successivamente cliccare sull'icona **Consultazione** e selezionare la classe dell'alunno per il quale si vuole richiedere la pagella

cliccare, quindi, sul pulsante **Visualizza** Voti/Pagelle

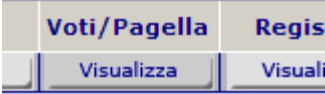

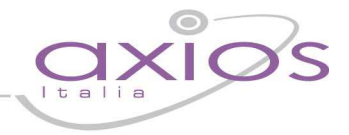

Apparirà una videata con tutti voti della Pagella relativa alla frazione temporale indicata in alto (Trimestre, Quadrimestre, ecc.) del tipo:

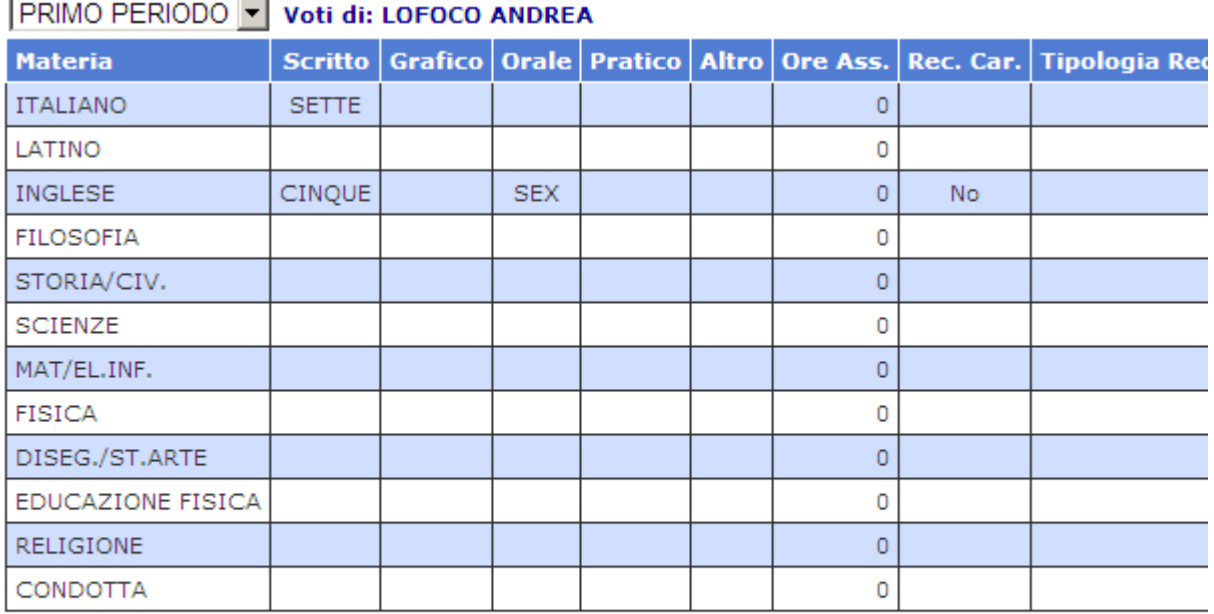

#### Se si desidera ricevere la Pagella via mail inserire l'indirizzo e cliccare sul bottone Pagella

Mail: info@axiositalia.com

A questo punto verificare o modificare l'indirizzo di posta che leggete nel campo **Mail** e cliccare sul pulsante **Pagella**.

Pagella |

La pagella in formato PDF vi sarà inviata via mail all'indirizzo richiesto.